#### **Account Registration and Login Procedures**

Parents who have registered as users of POA e-Platform and bound their accounts to "iAM Smart +" mobile application can submit primary one applications and check results of discretionary places admission and central allocation through the e-Platform. Parents who have bound their accounts with "iAM Smart" can check the results through the e-Platform.

#### Points to Note

- (1) In general, once an account is activated (i.e. after binding the applicant child's ePOA account with the parent's / guardian's "iAM Smart+" / "iAM Smart" account), the account binding cannot be changed.
- (2) If a parent registers an ePOA account after submitting the paper form of the "Application Form for Admission to Primary One", the ePOA account should be bound with the person signing as the "Parent / Guardian" in the "Application Form for Admission to Primary One".
- (3) For parents with more than one child participating in the POA in the same year, they should create their accounts with the information of one of the children, then add other child(ren) to the account without having to register again.

### ePOA Account Registration Procedures for POA2024

#### **Access POA e-Platform**

#### **Desktop Computer Interface New User Current User** "iAM Smart+" account is required for digital signing all the online forms in ePOA platform. Please click 🔼 Login with iAM Smart the following "Create Account" button to create a new ePOA user account with "iAM Smart". More Info > Don't have "iAM Smart"? Register Now [2] More info [2]

- Parents can access POA e-Platform (https://epoa.edb.gov.hk) via a desktop or smartphone browser starting from mid September 2023 to create account (Must bind the account with "iAM Smart+" / "iAM Smart").
- After entering the page, click "Create Account" under "New User".

**Account Registration and Login Procedures** 

#### Log in with "iAM Smart"

#### Parents using COMPUTER's browser

- Open and log in "iAM Smart" App in the mobile phone
- Tap the "Scan QR Code" (ii) button in "iAM Smart" App
- Scan the QR Code on the (iii) desktop computer
- will appear upon (iv) successful scanning

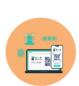

#### Parents using MOBILE PHONE's browser

browser will automatically be connected to the "iAM Smart" App in the mobile phone and log in "iAM Smart"

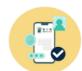

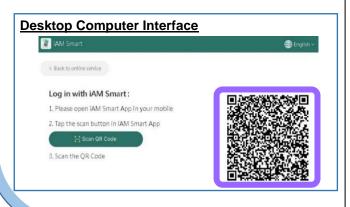

Remark: If parents log in to the POA e-Platform directly through "iAM Smart" mobile app, they must set Chrome as default browser for Android devices, or set Safari as default browser for iOS devices (Non-Private Mode).

**Account Registration and Login Procedures** 

Authorise "iAM Smart" to provide personal information for binding the ePOA account **Desktop Computer Interface** Authorise "iAM Smart" to provide personal information Welcome to log in to POA e-Platform through "iAM Smart" This is the first time you have logged in to POA e-Platform through "iAM Smart". The system will request the following personal information via "iAM Smart" for creating a Authorize "iAM Smart" to provide personal information Please follow the steps below: 1. Open "iAM Smart" app in your mobile device 2. Tap on "To authorise" 3. Tap on "OK" to confirm the authorisation

- After entering the "Authorise 'iAM Smart' to provide personal information page", click "Personal Data from iAM Smart" to proceed.
- Input and confirm parent / guardian's e-mail address for account activation

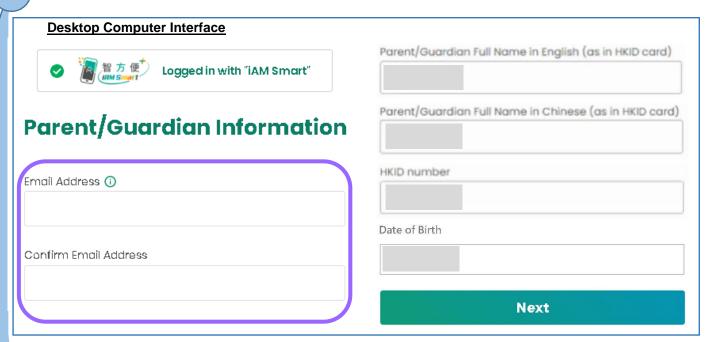

The account activation e-mail will be sent to the e-mail address provided. Please enter and confirm the e-mail address, then click "Next".

**Account Registration and Login Procedures** 

#### **Personal Information Collection Statement**

Please read and agree to the Personal Information Collection Statement, then enter the characters shown in the image and click "Confirm and Submit".

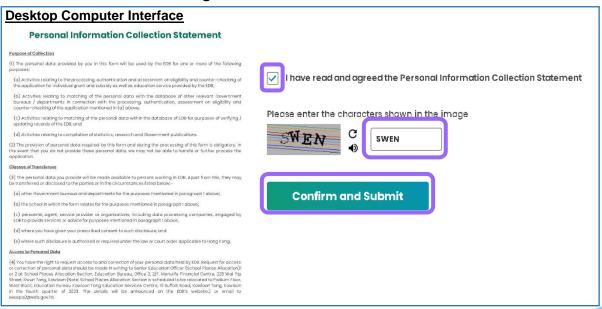

#### **Account Activation**

**Desktop Computer Interface** 

Contact Us

- Please login your registered e-mail account to check the activation e-mail. The subject of the e-mail is "Account Activation of e-Platform of Primary One Admission (ePOA) of EDB (Online Application) ".
- If the activation e-mail cannot be received after 30 minutes, parents / guardians could check whether the activation e-mail has been sent to junk mail box.

## Check email to activate account An activation email will be sent to your registered email address, please check your mailbox and click the activation link in the email to complete your account creation. (If you do not receive the email, please check your junk mail folder or spam folder). Go to login page > Having Question?

Please contact the School Places Allocation Section at 2832 7700 or 2832 7740 for enquiries.

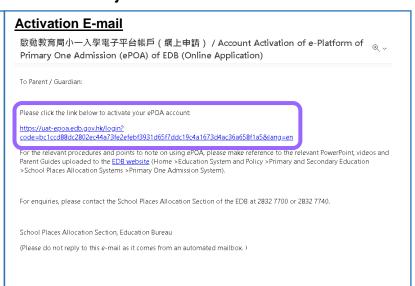

Please open the e-mail and click the activation link.

# EDUCATION POA e-Platform Parents' Guide – POA2024 (I) BUREAU Account Registration and Login Procedures

**Account Registration and Login Procedures** 

7 Account Registration Completed

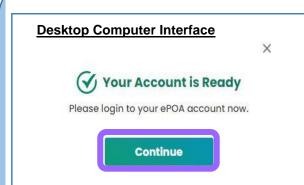

 After clicking the account activation link, the browser will display that the account is ready.

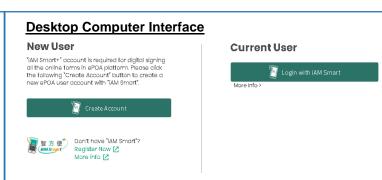

 After clicking "Continue", the computer / mobile phone interface will be directed to login page of POA e-Platform automatically.

## e-Platform Login Procedures

Select "Login with iAM Smart"

**Desktop Computer Interface** 

Current User

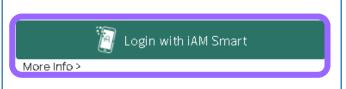

 Click "Login with iAM Smart" button under "Current User" in POA e-Platform. Log in with "iAM Smart"

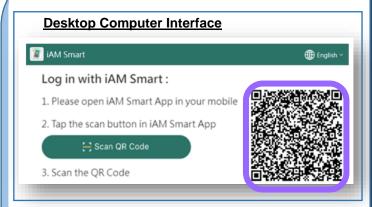

- Open and log in "iAM Smart" app in the mobile phone, select "Scan QR Code" and scan the QR Code on the screen.
- Upon successful scanning of the QR code, the "iAM Smart" app will show that parents have logged into the e-Platform. The QR Code on the computer screen turns into a tick mark.

**Account Registration and Login Procedures** 

3 Successful login

epoa.edb.gov.hk says

Login successful.

After successful login, a window will pop up on the computer screen, informing parents that they have logged in to the e-Platform successfully. Please click "OK" to continue.

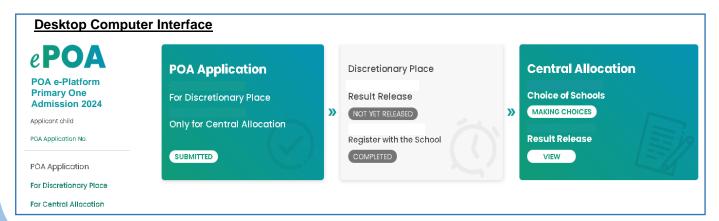

Login successfully.

The user interface of the relevant POA e-platform is for reference only. (the interface may be subject to modification due to system development.)

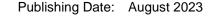

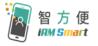

Parents may refer to the "iAM Smart" website about the registration methods of "iAM Smart" / "iAM Smart +".

Link: https://www.iamsmart.gov.hk/en/reg.html or scan the QR code on the right.

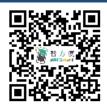

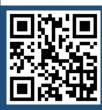

"iAM Smart" Homepage https://www.iamsmart.gov.hk/en/ or scan the QR code on the left

**POA e-Platform Homepage** https://epoa.edb.gov.hk or scan the QR code on the right

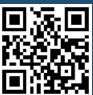